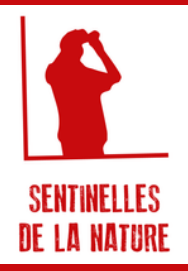

# SIGNALER UNE DEGRADATION

Site web

# **Mode** d' emploi

## CRéER SON ESPACE SENTINELLES

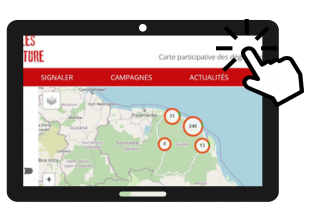

**Pour cela, il faut aller sur <https://sentinellesdelanature.fr/> et cliquer en haut à droite sur "espace Sentinelle" puis sur "créer votre compte". Il suffit ensuite de remplir les informations, et d'accepter les conditions d'utilisation pour valider l'inscription. Un code de vérification vous sera envoyer pour vérifier votre adresse mail.**

#### FAIRE UN SIGNALEMENT : DEGRADATION  $\mathbf{2}^{\mathsf{T}}$

**Cliquez sur l'onglet "signaler" et choisissez la Guyane puis le type de signalement "dégradation"**

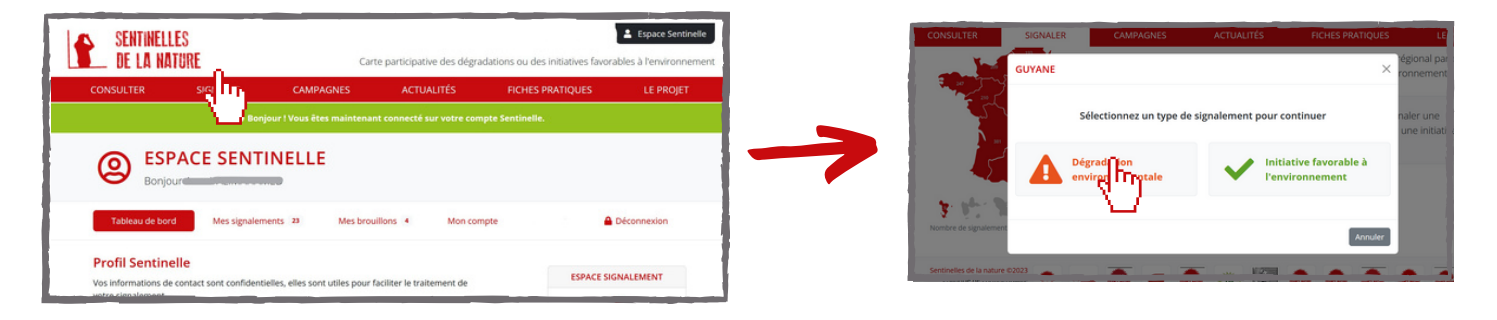

### REMPLIR LE FORMULAIRE  $\mathbf{3}$

**Localisation : positionner le point indiquant le signalement le plus précisément possible. Pour cela, le formulaire vous propose plusieurs options :**

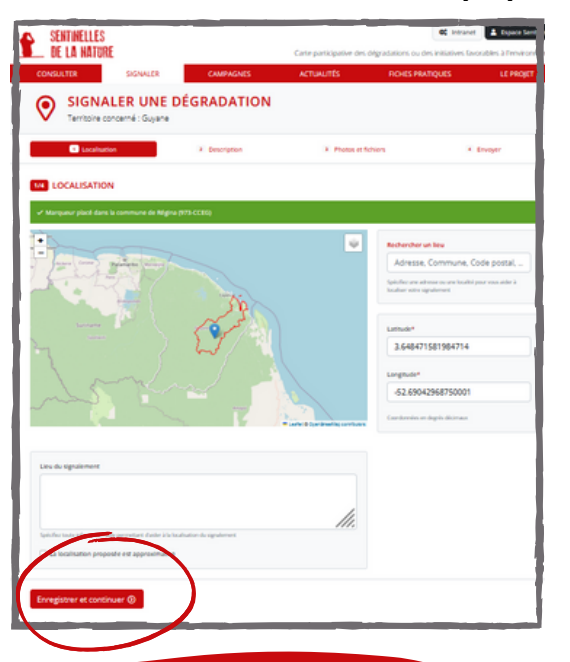

- **Utiliser l'option "recherche" avec une adresse** 1.
- **Indiquer la latitude et la longitude** 2.
- **Cliquer sur la carte pour indiquer le point directement** 3.

**Indiquer dans la case "lieu du signalement" des éléments pour permettre de retrouver facilement l'emplacement de la dégradation.**

**Si vous n'êtes pas sûr de l'emplacement, cocher la case "La localisation proposée est approximative".**

**Cliquer sur "Enregistrer et continuer".**

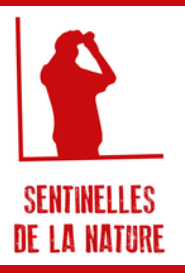

# SIGNALER UNE DEGRADATION

Site web

# Mode d' emploi

**Description : décrire ce que vous voyez : un texte en grisé vous oriente sur les indications pouvant être utiles au traitement du signalement.**

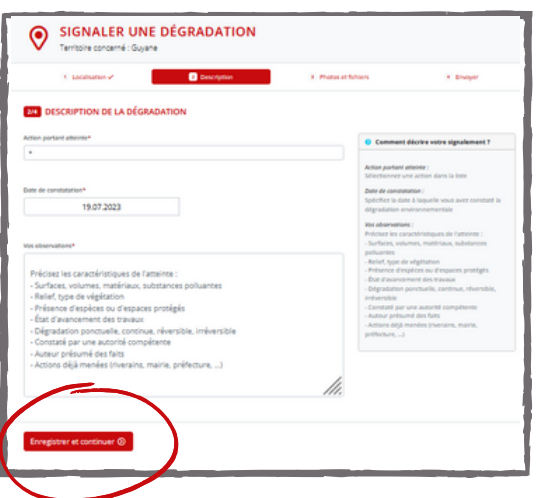

- **Sélectionnez une "action portant atteinte" dans la liste** 1. **proposée. Si vous ne trouvez pas la dégradation correspondante, cochez la case "Autres à préciser".**
- **La date de constatation est indiquée automatiquement.** 2. **Vous pouvez la modifier si besoin.**
- **Les observations sont obligatoires : indiquez le** 3. **maximum d'informations sur la dégradation.**

**Cliquer sur "Enregistrer et continuer".**

**Photos : Ajouter une ou plusieurs photos de la dégradation**

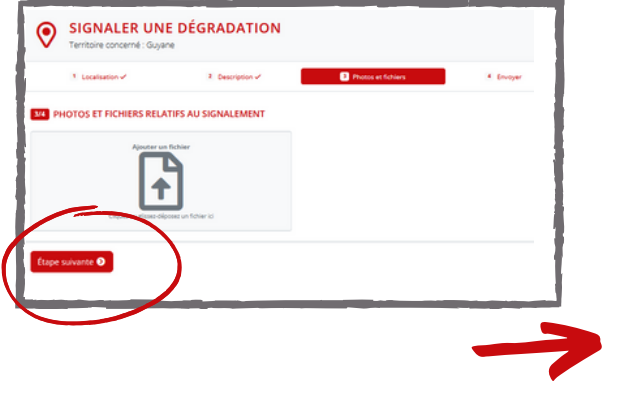

**Après avoir chargé la photo, indiquez si vous autorisez la publication, et si la photo a été prise depuis la voie publique.**

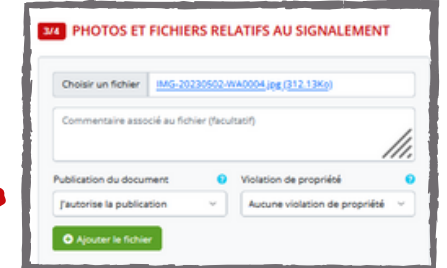

**Cliquer sur "Etape suivante"**

**Vérifier bien les informations avant d'envoyer le signalement.**

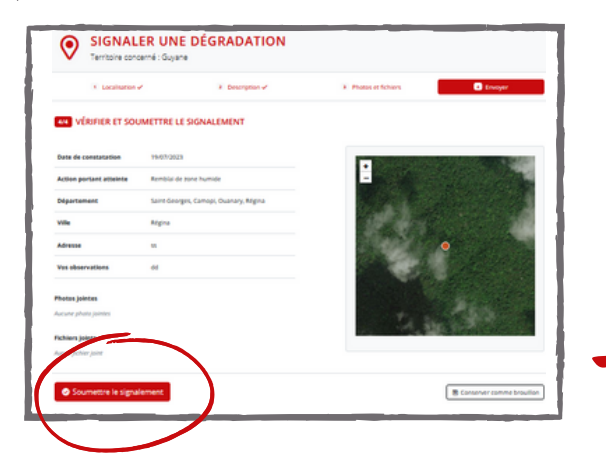

**Vous pouvez conserver le signalement comme brouillon. Sinon, vérifiez les informations, et cliquez sur "soumettre le signalement"**

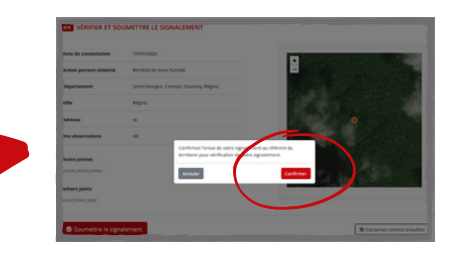

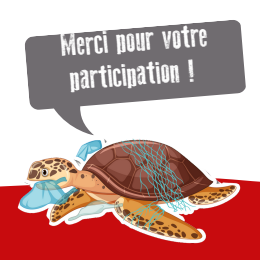

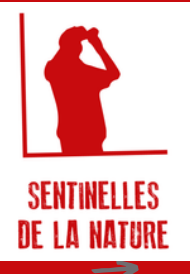

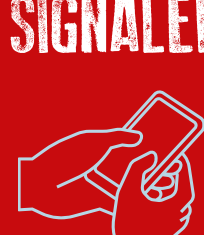

# SIGNALER UNE DEGRADATION

Application mobile

# **Mode** d' emploi

## CRéER SON ESPACE SENTINELLES

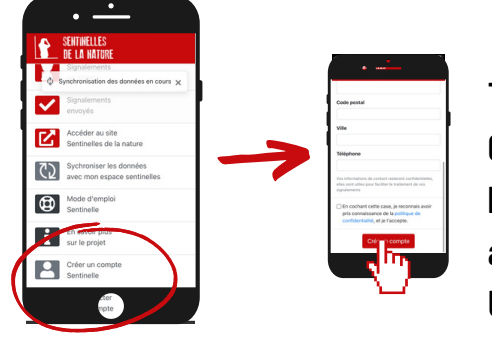

**Télécharger l'application "Sentinelles de la Nature" (Google Play et AppStore). Cliquer sur "créer un compte Sentinelle" en bas de la page. Il suffit de remplir les champs indiqués (e-mail, mot de passe, informations générales) et accepter la politique de confidentialité puis valider la création du compte ! Un code de vérification vous sera envoyer pour vérifier votre adresse mail.**

### FAIRE UN SIGNALEMENT : DEGRADATION

**Cliquez sur "signaler une dégradation" afin d'accéder au formulaire**

### REMPLIR LE FORMULAIRE $\mathbf{3}$

- **Ajouter une photo en la prenant directement ou en allant la chercher dans votre galerie**
- **Précisez si vous autoriser la publication de la photo sur la cartographie et si celle-ci a bien été prise depuis la voie publique.**
- **Ajouter une description et cliquer sur "ajouter la photo".**

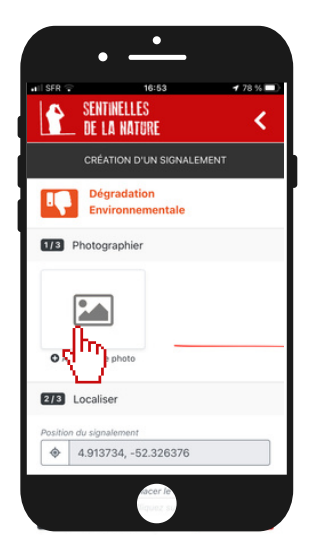

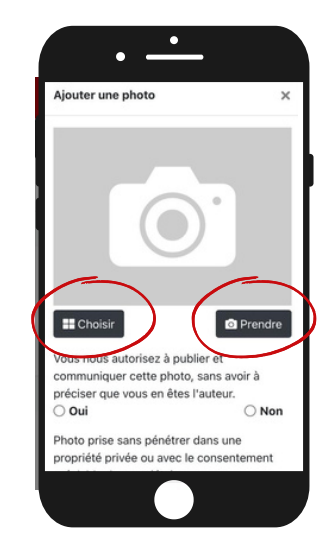

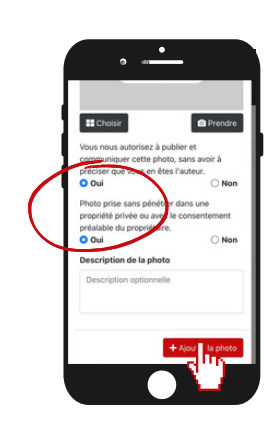

**Vous pouvez toujours revenir sur votre signalement et ajouter des photos complémentaires.**

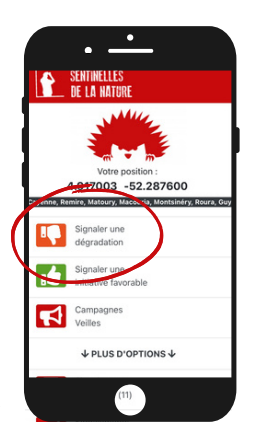

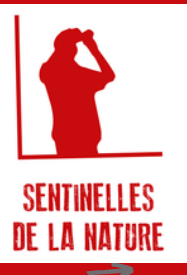

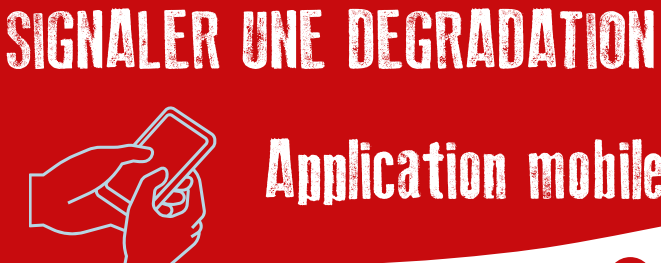

# Application mobile

# **Mode** d' emploi

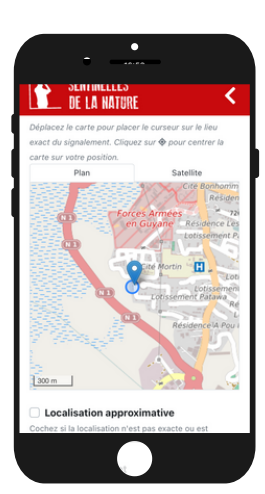

**La localisation se fait automatiquement sur l'application. N'hésitez pas à vérifier sur la carte, et à ajouter des éléments complémentaires. Vous pouvez bouger le point automatique si besoin en utilisant la carte.**

**Si vous n'êtes pas sûr de l'emplacement, cocher la case "La localisation proposée est approximative".**

Description: décrire ce que vous voyez : un texte en grisé vous oriente sur les indications pouvant être **utiles au traitement du signalement.**

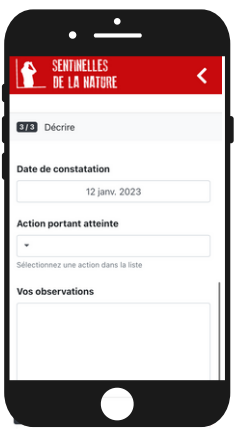

- **Sélectionner une "action portant atteinte" dans la liste proposée. Si vous ne** 1. **trouvez pas la dégradation correspondante, cochez la case "Autres à préciser"**
- **La date de constatation est indiquée automatiquement. Vous pouvez la** 2. **modifier si besoin**
- **Les observations sont obligatoires : indiquez le maximum d'informations sur** 3. **la dégradation.**

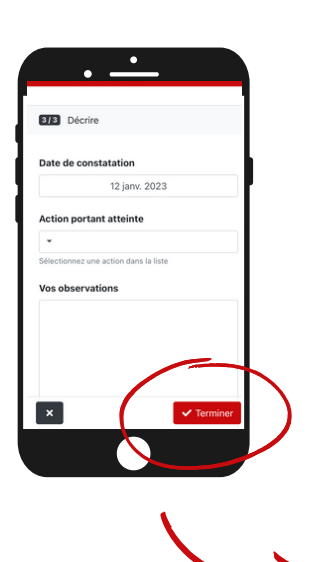

**Vérifier bien les informations avant d'envoyer le signalement. Cliquer sur "Terminer".**

**Remarque : vous pouvez conserver le signalement comme brouillon. Sinon, vérifiez les informations, et cliquez sur "soumettre le signalement"**

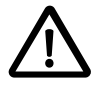

**Il est possible de faire des signalements hors ligne en activant uniquement la localisation, et en enregistrant le signalement pour l'envoyer lorsque le réseau est disponible.**

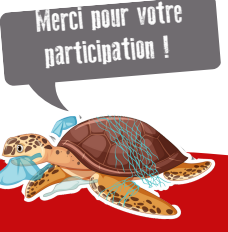